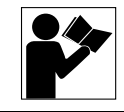

# **Slave Address Selector Accessory**

**for use with POWERLINK**™ **G3 systems**

**para utilizarse con los sistemas POWERLINK**™ **G3** (instructionnes en español: [page 9](#page-8-0))

<span id="page-0-0"></span>**CONTENTS**

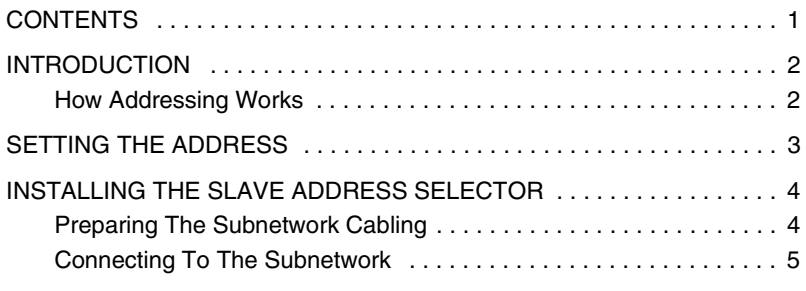

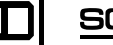

## <span id="page-1-0"></span>**INTRODUCTION**

<span id="page-1-1"></span>**How Addressing Works**

This bulletin explains how to install and set up the slave address selector (part number NFSELG3), which is used to indicate the address of slave panelboards in a POWERLINK G3 subnetwork.

The POWERLINK G3 subnetwork may contain one master panelboard and up to eight slave panelboards. The master panelboards contain the controller and power supply. The slave panelboards receive control signals and control power through the subnet connection to the master panelboard. [Figure 1](#page-1-2) illustrates a simple POWERLINK G3 system.

*NOTE: A single controller can support up to eight control busses. In the scenario above, the master panelboard would not have a control bus and each slave panelboard would have a single control bus.*

*NOTE: The slave address selector is required only on panelboards that do not have a power supply and controller.*

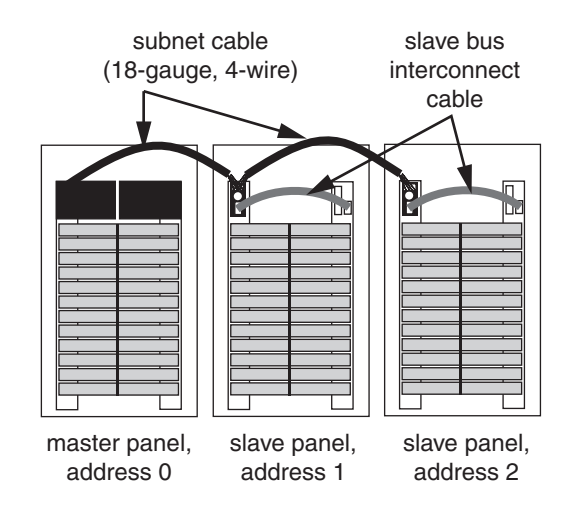

<span id="page-1-2"></span>**Figure 1: Typical POWERLINK G3 system subnetwork**

If a control bus is connected to either the controller or power supply, the master panelboard on the subnetwork is automatically assigned address 0 (zero). Each slave panelboard on the subnetwork must have a unique address. The slave address selector installed in each slave panelboard is used to assign an address (0–7) to the slave panelboard.

*NOTE: Do not use address 0 unless the controller and power supply are mounted in a panelboard without control busses.*

### <span id="page-2-0"></span>**SETTING THE ADDRESS**

Each slave address selector accessory must have a unique address. To assign addresses to slave panels, follow these steps:

1. Locate the address setting dial on the slave address selector (see [Figure 2\)](#page-2-1).

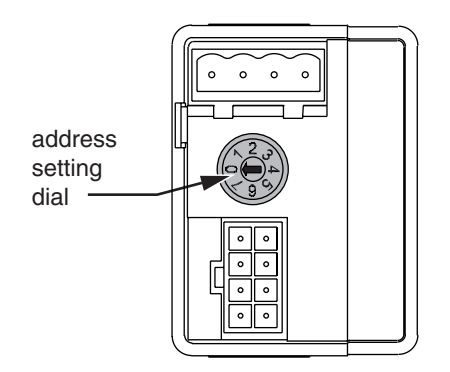

#### <span id="page-2-1"></span>**Figure 2: Rotary dial on slave address selector accessory**

- 2. Use a screwdriver with a 1/8-inch head to turn the dial so the arrow on the dial points to the desired address.
- 3. Continue setting any additional slave panelboards in this same manner, making sure each panelboard has a unique address.

*NOTE: If two or more slave panels share the same address, they will not operate as intended.*

### <span id="page-3-0"></span>**INSTALLING THE SLAVE ADDRESS SELECTOR**

Follow these instructions to install the slave address selector onto a slave panel. [Figure 3](#page-3-2) illustrates the installation.

# **DANGER**

#### **HAZARD OF ELECTRIC SHOCK, BURN, OR EXPLOSION**

- Turn off all power supplying the slave panel and the equipment in which it is installed before working on it.
- Use a properly rated voltage sensing device to confirm that all power is off.

### **Failure to follow this instruction will result in death or serious injury.**

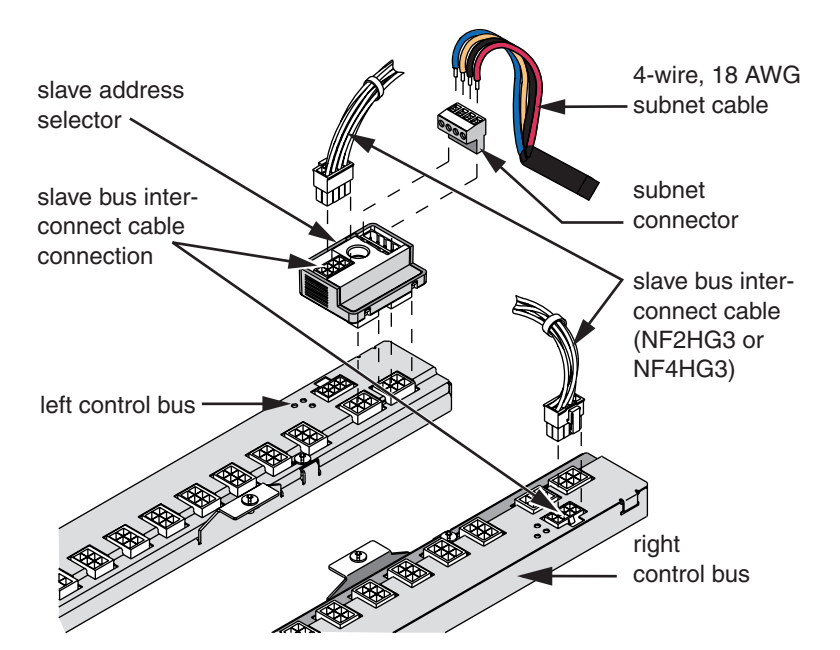

<span id="page-3-2"></span>**Figure 3: Slave address selector installation**

- 1. Turn of all power to the panelboard.
- 2. Remove the panelboard cover and deadfront, then confirm that all power is off using a properly rated voltage sensing device.
- 3. Using the 4-wire, 18 AWG subnet cable (General Cable 236100, Belden 27326, or equivalent), insert one of the four colored wires into terminal B of a subnet connector plug (see [Figure 4](#page-4-1)).
- 4. If connecting to another slave panelboard, insert the same colored wire from the next 4-wire, 18 AWG subnet cable into terminal B (see [Figure 4\)](#page-4-1).

*NOTE: If you have multiple slave panels, it is important to use the same wire color sequence for each additional subnet connector. For example, if you inserted a blue wire into terminal B for the first subnet connector, you must use the blue wire for terminal B on all additional subnet connectors. Otherwise, your slave panels and master panel will not communicate.*

5. Once the wires are in place, secure them in the terminal by torquing the screw to 5lb.-in.

<span id="page-3-1"></span>**Preparing The Subnetwork Cabling**

6. Using the same process above, secure the wires into the remaining terminals  $A, -$ , and  $+$  (see [Figure 4](#page-4-1)).

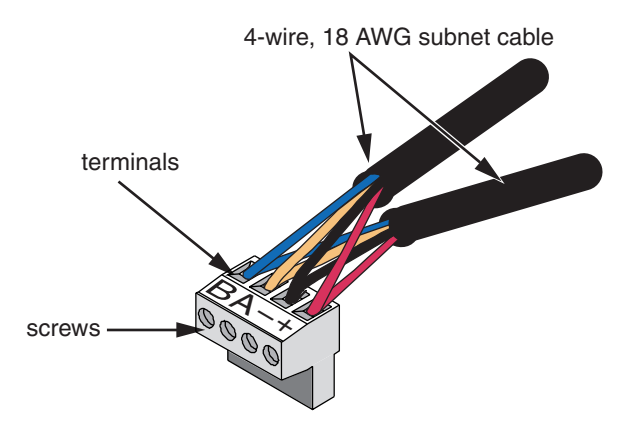

<span id="page-4-1"></span>**Figure 4: Subnet connector wire installation**

7. Repeat this process as needed for all slave address selectors.

Follow the instructions below to connect the subnetwork cabling to the slave address selector.

1. Push the first subnet connector plug into the mating connection on the first slave address selector (see [Figure 5](#page-4-2)).

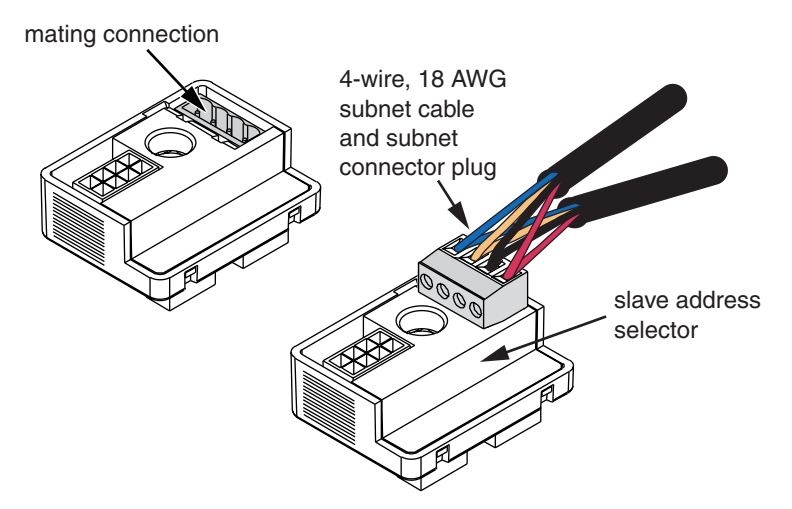

<span id="page-4-2"></span>**Figure 5: Slave address selector with the subnet connector plug**

2. Facing the first slave panelboard, connect the slave address selector to the left control bus's vertical bus connectors (see [Figure 6\)](#page-5-0).

*NOTE: If you are using a column-width panelboard, connect the slave address selector to the top control bus.*

<span id="page-4-0"></span>**Connecting To The Subnetwork**

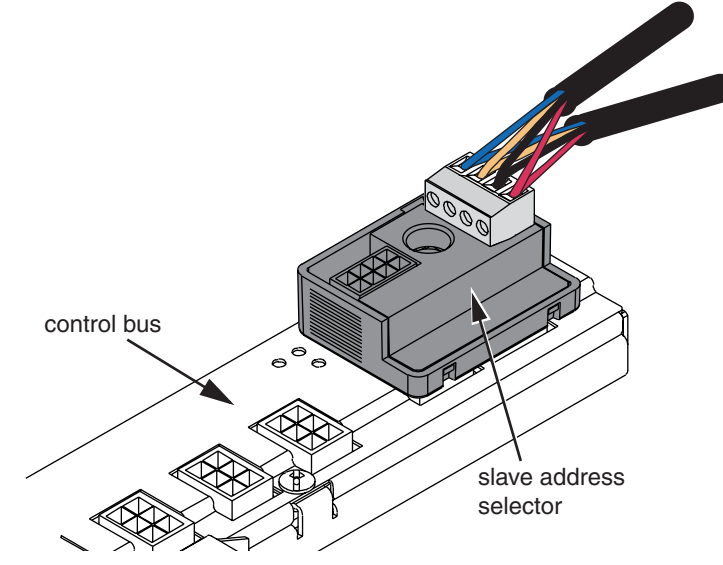

<span id="page-5-0"></span>**Figure 6: Slave address selector on the left control bus**

3. If a left control bus is present, a slave bus interconnect cable NF2HG3 is used to connect the right control bus to the left control bus. Push one of the connectors from the cable into the slave bus interconnect cable connection on the slave address selector (see [Figure 7\)](#page-6-0).

*NOTE: If you are using a column-width panelboard, use the slave bus interconnect cable NF4HG3.*

4. Push the other end of the slave bus interconnect cable into the slave bus interconnect cable connection on the right control bus (see [Figure 7](#page-6-0)).

*NOTE: If you are using a column-width panelboard, connect the slave bus interconnect cable to the bottom control bus.*

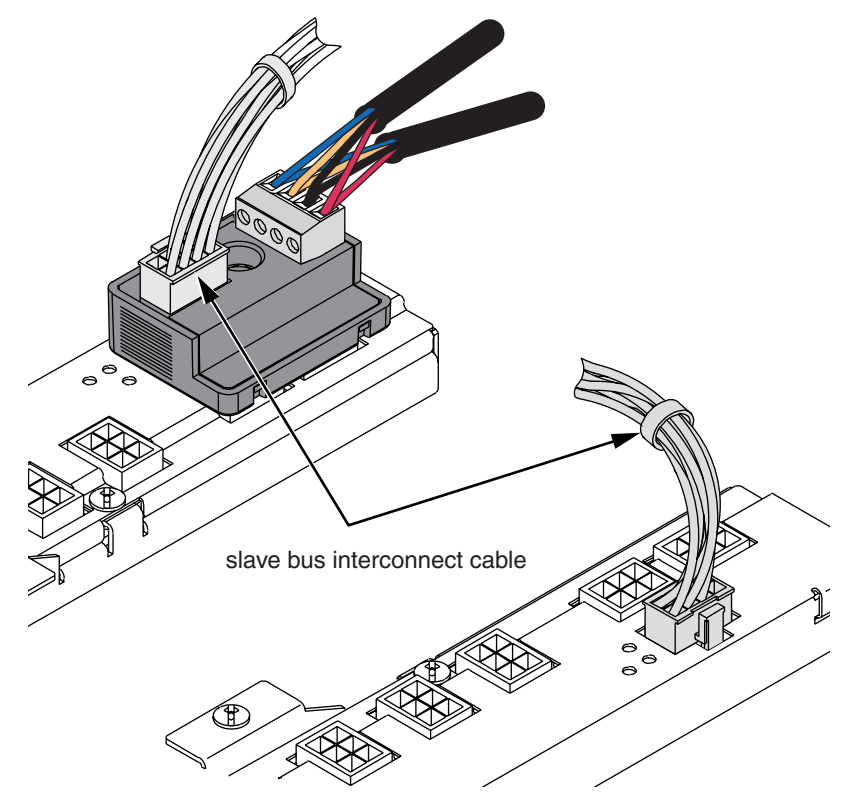

<span id="page-6-0"></span>**Figure 7: Plugging in the slave bus interconnect cable**

5. Affix the slave panel label to the door of the slave panelboard. Using a pen or permanent marker, fill out the information on the label using [Figure 8](#page-6-1) as an example.

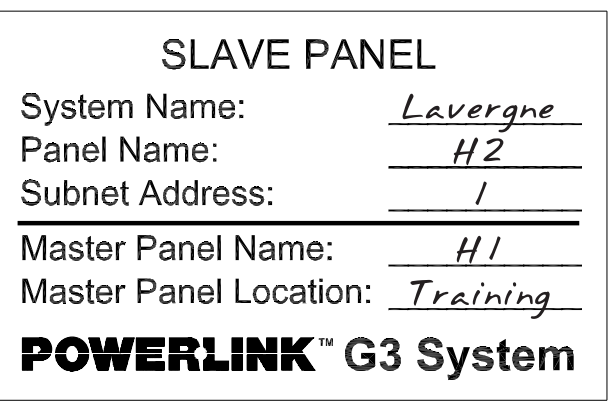

<span id="page-6-1"></span>**Figure 8: Slave panel label**

6. For each slave panelboard, repeat steps 2 through 5 as needed.

contains a list of the master panelboard's slave panelboards (see Figure 9 ).

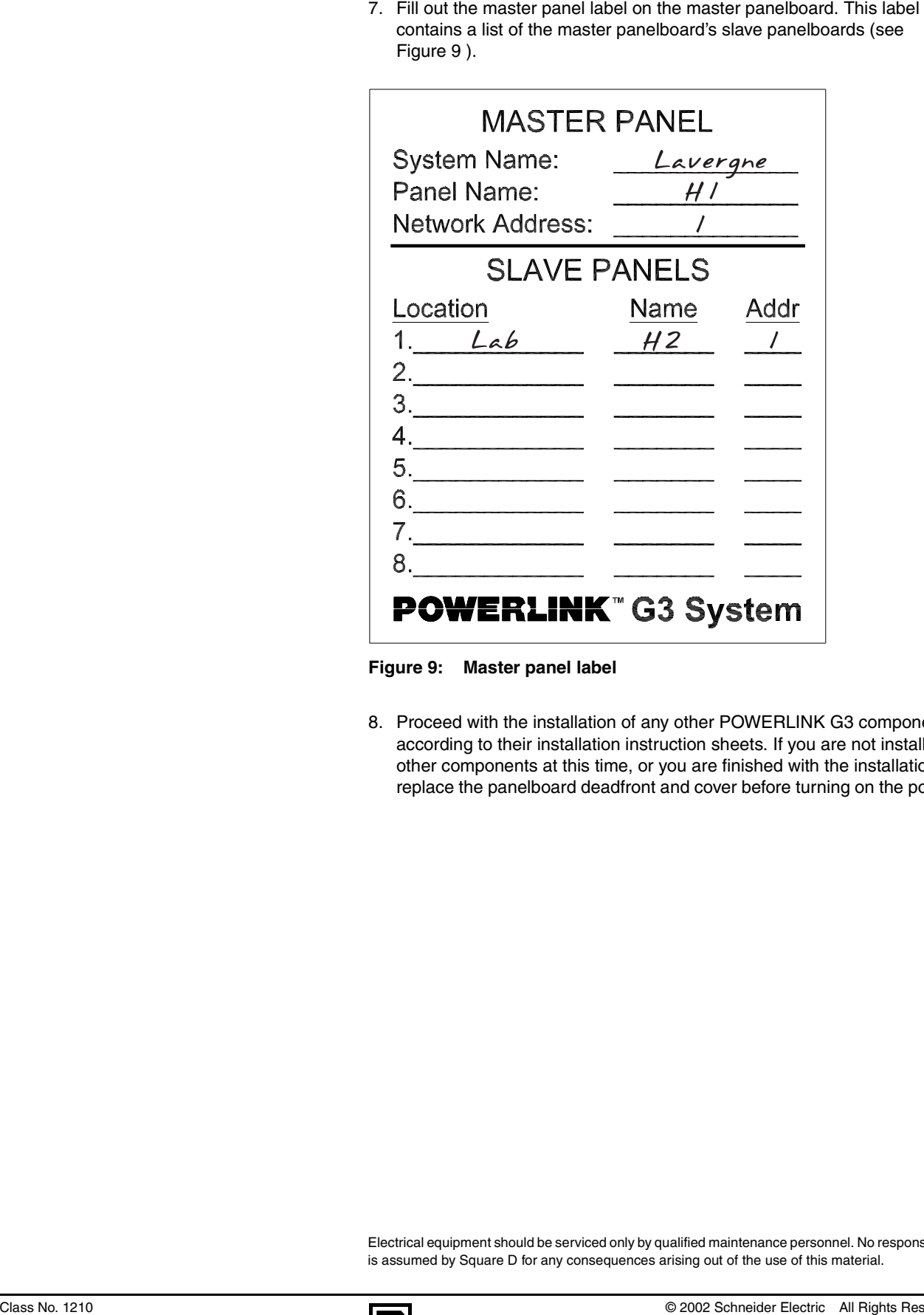

<span id="page-7-0"></span>**Figure 9: Master panel label**

8. Proceed with the installation of any other POWERLINK G3 components according to their installation instruction sheets. If you are not installing other components at this time, or you are finished with the installation, replace the panelboard deadfront and cover before turning on the power.

Electrical equipment should be serviced only by qualified maintenance personnel. No responsibility is assumed by Square D for any consequences arising out of the use of this material.

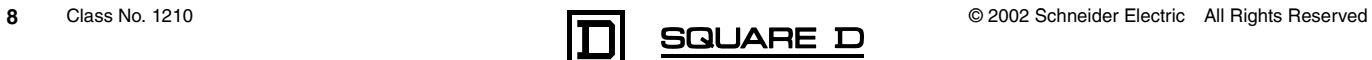

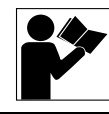

# **Accesorio de selector de direcciones del dispositivo esclavo**

**para utilizarse con los sistemas POWERLINK**™ **G3**

**for use with POWERLINK**™ **G3 systems** (instructions in English: [page 1\)](#page-0-0)

<span id="page-8-0"></span>**ÍNDICE**

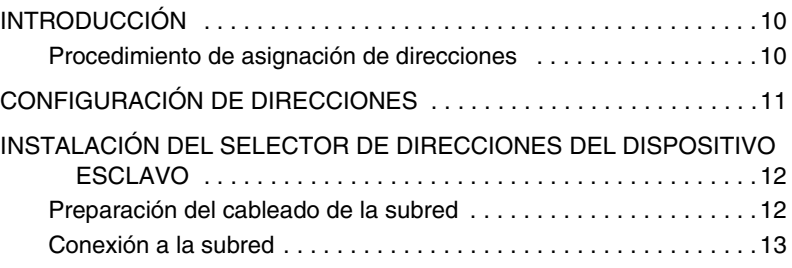

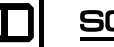

### <span id="page-9-0"></span>**INTRODUCCIÓN**

Este manual explica la manera de instalar y configurar el selector de direcciones del dispositivo esclavo (número de pieza NFSELG3), que se utiliza para indicar la dirección de los tableros esclavos en la subred POWERLINK G3.

<span id="page-9-1"></span>**Procedimiento de asignación de direcciones**

La subred POWERLINK G3 puede contener un tablero maestro y hasta ocho tableros esclavos. Los tableros maestros incluyen el controlador y el suministro de energía. Los tableros esclavos reciben señales de control y alimentación de control a través de la conexión de la subred al tablero maestro. La [Figura 1](#page-9-2) ilustra un sistema simple de POWERLINK G3.

*NOTA: Un solo controlador puede aceptar hasta ocho buses de control. En la situación anterior, el tablero maestro no tendría un bus de control y cada tablero esclavo tendría un solo bus de control.*

*NOTA: Se necesita instalar un selector de direcciones del dispositivo esclavo sólo en los tableros que no tengan un suministro de energía y controlador.*

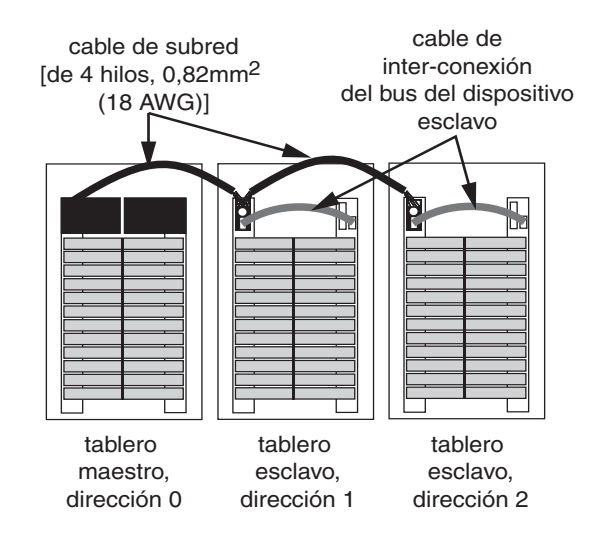

<span id="page-9-2"></span>**Figura 1: Subred típica de un sistema POWERLINK G3**

Si hay un bus de control conectado al controlador o al suministro de energía, se asigna automáticamente la dirección 0 (cero) al tablero maestro en la subred. Cada tablero esclavo en la subred deberá tener una dirección única. El selector de direcciones del dispositivo esclavo instalado en cada tablero esclavo se utiliza para asignar a éste una dirección (0 a 7).

*NOTE: No utilice la dirección 0 a no ser que el tablero tenga instalado el controlador y el suministro de energía, y no tenga buses de control.*

<span id="page-10-0"></span>Cada accesorio selector de direcciones del dispositivo esclavo deberá tener una dirección única. Siga estos pasos para asignar las direcciones a los tableros esclavos:

1. Localice el dial de configuración de direcciones en el selector de direcciones del dispositivo esclavo (vea la [Figura 2\)](#page-10-1).

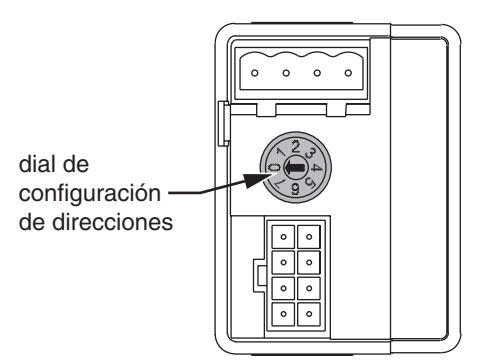

#### <span id="page-10-1"></span>**Figura 2: Dial giratorio en el accesorio selector de direcciones del dispositivo esclavo**

- 2. Utilice un destornillador con una punta de 3,175 mm (1/8 pulg) para girar la flecha del dial hacia la dirección deseada.
- 3. De la misma manera, continúe ajustando los demás tableros esclavos; cerciórese de que cada tablero tenga una dirección única.

*NOTA: Si uno o más tableros esclavos comparten la misma dirección, no funcionarán de la manera deseada.*

## <span id="page-11-0"></span>**INSTALACIÓN DEL SELECTOR DE DIRECCIONES DEL DISPOSITIVO ESCLAVO**

Siga estas instrucciones para instalar el selector de direcciones del dispositivo esclavo en un tablero esclavo. La [Figura 3](#page-11-2) ilustra la instalación.

# **PELIGRO**

**RIESGO DE DESCARGA ELÉCTRICA, QUEMADURAS O EXPLOSIÓN**

- Antes de iniciar cualquier operación, apague el suministro eléctrico del tablero esclavo y del equipo en el que está instalado.
- Utilice un dispositivo sensible a la tensión adecuado para confirmar que el equipo esté totalmente apagado.

**El incumplimiento de estas instrucciones podrá provocar la muerte o lesiones serias.**

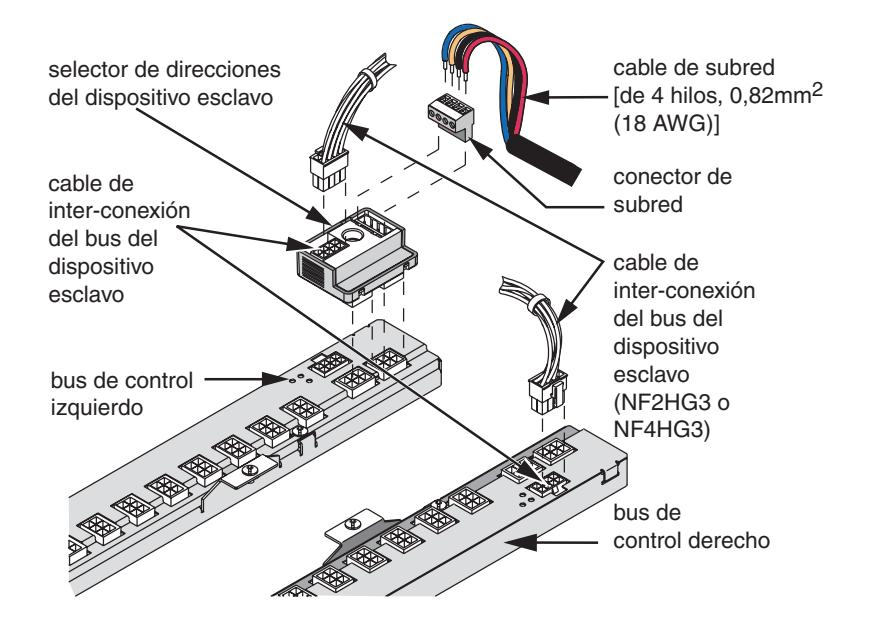

<span id="page-11-2"></span>**Figura 3: Instalación del selector de direcciones del dispositivo esclavo**

- 1. Desconecte el suministro eléctrico al tablero.
- 2. Quite la cubierta del tablero y el frente muerto; luego compruebe que esté apagada toda la alimentación utilizando un dispositivo sensible a la tensión adecuado.
- 3. Utilizando un cable de subred de 4 hilos, 0,82 mm2 (18 AWG) (cable general 236100, Belden 27326 o uno equivalente), inserte uno de los cuatro hilos de color en el terminal B del enchufe del conector de la subred (vea la [Figura 4](#page-12-1)).
- 4. Si lo va a conectar a otro tablero esclavo, inserte el hilo del mismo color del siguiente cable de 4 hilos, 0,82 mm<sup>2</sup> (18 AWG) en el terminal B (vea la [Figura 4\)](#page-12-1).

*NOTA: Si tiene varios tableros esclavos, es muy importante que siga la misma secuencia de color de hilo para cada conector de subred adicional. Por ejemplo, si insertó un hilo azul en el terminal B del primer* 

#### <span id="page-11-1"></span>**Preparación del cableado de la subred**

*conector de subred, deberá insertar el hilo azul del terminal B en los demás conectores de subred. De lo contrario, los tableros esclavos y el maestro no se podrán comunicar.*

- 5. Una vez que estén bien instalados los hilos, sujételos en el terminal apretando el tornillo a 0,56 N•m (5 lbs-pulg).
- 6. De la misma manera, sujete los hilos en los demás terminales A, y + (vea la [Figura 4\)](#page-12-1).

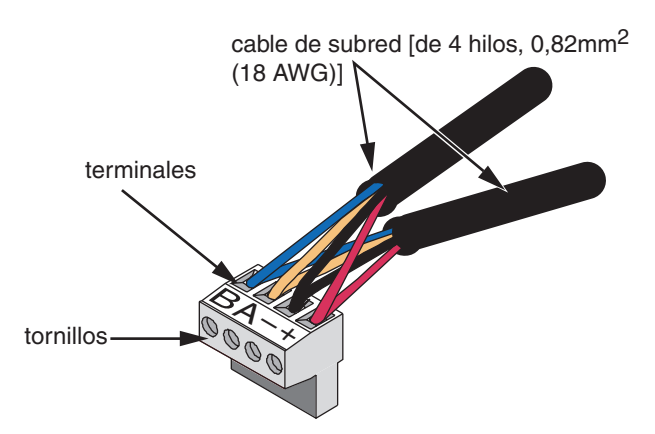

<span id="page-12-1"></span>**Figura 4: Instalación de los hilos del conector de subred**

7. Repita este proceso conforme sea necesario para todos los selectores de direcciones del dispositivo esclavo.

<span id="page-12-0"></span>**Conexión a la subred**

Siga estas instrucciones para conectar los cables de la subred al selector de direcciones del dispositivo esclavo.

1. Enchufe el primer conector de subred a la conexión de acoplamiento en el primer selector de direcciones del dispositivo esclavo (vea la [Figure 5\)](#page-12-2).

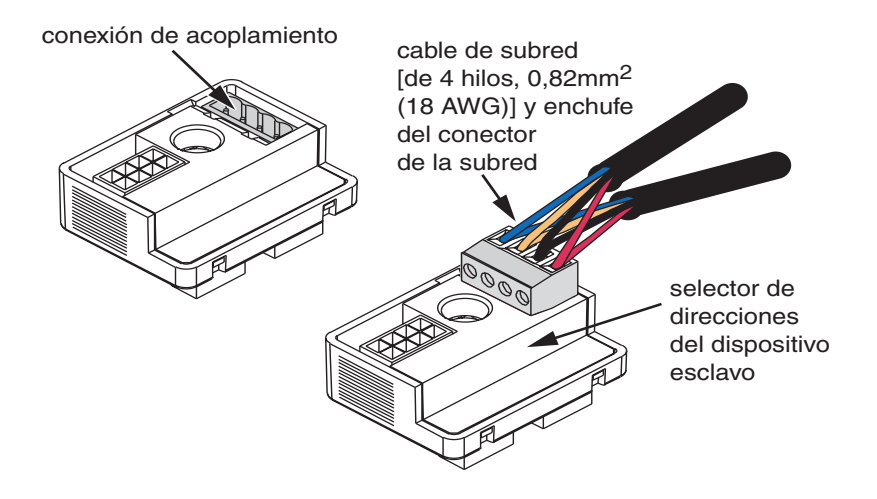

<span id="page-12-2"></span>**Figura 5: Selector de direcciones del dispositivo esclavo con enchufe conector de subred**

2. Colóquese de frente al primer tablero esclavo y conecte el selector de direcciones del dispositivo esclavo a los conectores del bus de control vertical izquierdo (vea la [Figura 6](#page-13-0)).

*NOTA: Si utiliza un tablero de columna ancha, conecte el selector de direcciones del dispositivo esclavo al bus de control ubicado en la parte superior.*

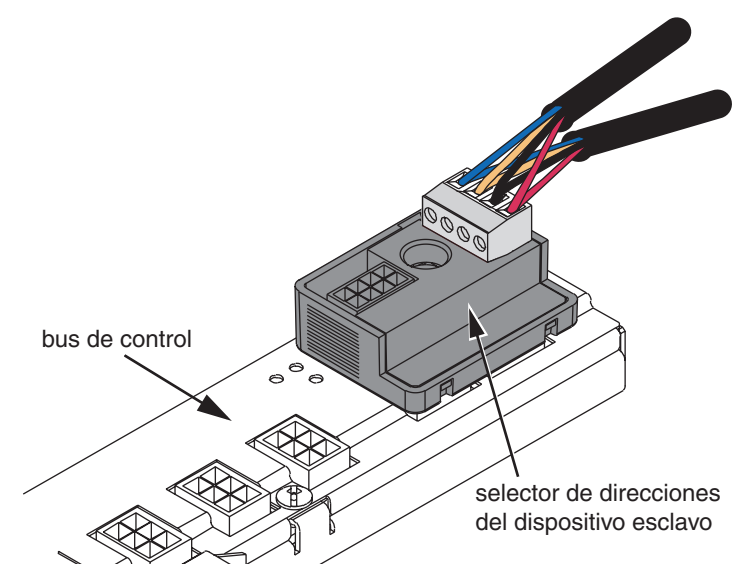

**Figura 6: Selector de direcciones del dispositivo esclavo ubicado en el bus de control izquierdo**

<span id="page-13-0"></span>3. Si tiene un bus de control izquierdo, se deberá utilizar un cable NF2HG3 de interconexión del bus del dispositivo esclavo para conectar el bus de control derecho al bus de control izquierdo. Inserte uno de los conectores del cable a la conexión del cable de interconexión del bus del dispositivo esclavo ubicada en el selector de direcciones del dispositivo esclavo (vea la [Figura 7\)](#page-14-0).

*NOTA: Si utiliza un tablero de columna ancha, utilice el cable NF4HG3 de interconexión del bus del dispositivo esclavo.*

4. Inserte el otro extremo del cable de interconexión del bus del dispositivo esclavo en la conexión del cable de interconexión del bus del dispositivo esclavo ubicada en el bus de control derecho (vea la [Figura 7](#page-14-0)).

*NOTA: Si utiliza un tablero de columna ancha, conecte el cable de interconexión del bus del dispositivo esclavo al bus de control ubicado en la parte inferior.*

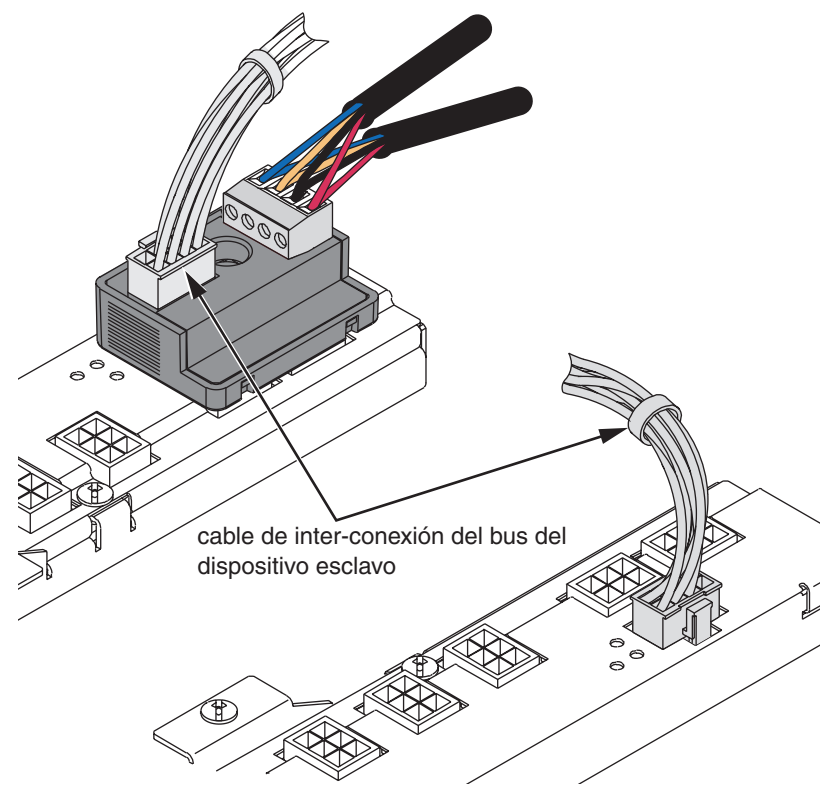

<span id="page-14-0"></span>**Figura 7: Conexión del cable de interconexión del bus del dispositivo esclavo**

5. Ponga la etiqueta del tablero esclavo en la puerta del tablero. Con un bolígrafo o marcador de tinta permanente, complete la información en la etiqueta de acuerdo con el ejemplo que se muestra en la [Figura 8](#page-14-1).

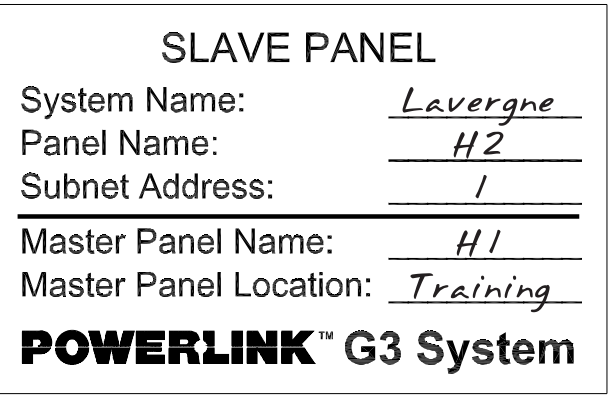

<span id="page-14-1"></span>**Figura 8: Etiqueta del tablero esclavo**

6. Conforme sea necesario, repita los pasos 2 a 5 para cada tablero esclavo.

7. Complete la información de la etiqueta del tablero maestro. Esta etiqueta contiene una lista de los tableros esclavos (vea la [Figura 9](#page-15-0) ).

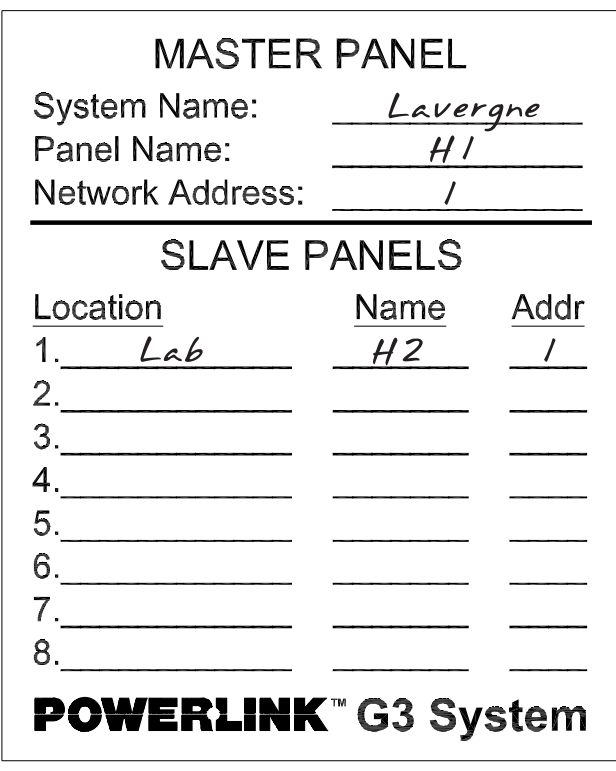

<span id="page-15-0"></span>**Figura 9: Etiqueta del tablero maestro**

8. Continúe con la instalación de los componentes del sistema POWERLINK G3 según las hojas de instrucciones de la instalación. Si no va a instalar ningún otro componente en este momento, o si ha terminado con la instalación, vuelva a colocar el frente muerto y la cubierta del tablero antes de conectar la alimentación.

Importado en México por: Schneider Electric México, S.A. de C.V. Calz. Javier Rojo Gómez 1121-A Col. Gpe. del Moral 09300 México, D.F. Tel. 5804-5000 www.schneider-electric.com.mx

Solamente el personal de mantenimiento eléctrico especializado deberá prestar servicios de mantenimiento al equipo eléctrico. Schneider Electric no asume responsabilidad alguna por las consecuencias emergentes de la utilización de este material.

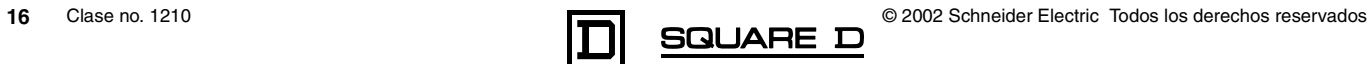

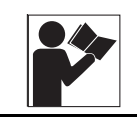

# **California Proposition 65 Warning—Nickel Compounds and Bisphenol A (BPA) Advertencia de la Proposición 65 de California compuestos de níquel y Bisfenol A (BPA)**

**Avertissement concernant la Proposition 65 de Californie composés de nickel et Bisphénol A (BPA)**

**WARNING:** This product can expose you to chemicals including Nickel compounds, which are known to the State of California to cause cancer, and Bisphenol A (BPA), which is known to the State of California to cause birth defects or other reproductive harm. For more information go to [www.P65Warnings.ca.gov.](http://www.p65warnings.ca.gov/)

**A** ADVERTENCIA: Este producto puede exponerle a químicos incluyendo compuestos de níquel, que son conocidos por el Estado de California como causantes de cáncer, y Bisfenol A (BPA), que es conocido por el Estado de California como causante de defectos de nacimiento u otros daños reproductivos. Para mayor información, visite [www.P65Warnings.ca.gov.](http://www.p65warnings.ca.gov/)

**AVERTISSEMENT:** Ce produit peut vous exposer à des agents chimiques, y compris composés de nickel, identifiés par l'État de Californie comme pouvant causer le cancer, et Bisphénol A (BPA) reconnus par l'État de Californie comme pouvant causer des malformations congénitales ou autres troubles de l'appareil reproducteur. Pour de plus amples informations, prière de consulter [www.P65Warnings.ca.gov.](http://www.p65warnings.ca.gov/)

All trademarks are the property of Schneider Electric SE, its subsidiaries, and affiliated companies.

**Schneider Electric USA, Inc.** 800 Federal Street Andover, MA 01810 USA 888-778-2733 www.schneider-electric.us

Todas las marcas comerciales son propiedad de Schneider Electric SE, sus filiales y compañías afiliadas.

Importado en México por: **Schneider Electric México, S.A. de C.V.** Av. Ejercito Nacional No. 904 Col. Palmas, Polanco 11560 México, D.F. 55-5804-5000 www.schneider-electric.com.mx

Toutes les marques commerciales sont la propriété de Schneider Electric SE, ses filiales et compagnies affiliées.

**Schneider Electric Canada, Inc.** 5985 McLaughlin Road Mississauga, ON L5R 1B8 Canada 800-565-6699 www.schneider-electric.ca

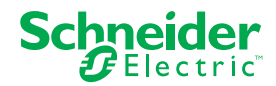